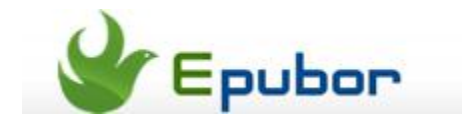

# **Transfer books to Kindle, Kindle Fire and Kindle app**

Posted b[y Ada Wang](http://plus.google.com/115489116372135729083) on 5/11/2013 1:29:17 AM.

People can read Amazan Kindle books on Kindle eReaders, Kindle Fire tablets as well as other smart devices with Kindle apps installed. Generally, once a device is registered to an Amazon account, all Kindle books under that account will be synced automatically with Internet connected.

However, if we want to read non-Amazon books on Kindle or purchased Kindle books do not show on the device due to a connection problem, we will have to transfer books from computer to Kindle manually. This guide will tell you how to transfer books to

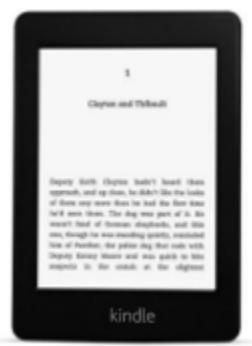

Kindle, Kindle Fire (HD), Kindle Paparwhite, Kindle for Android/iPad app from PC or Mac.

# **Step 1: Make sure your personal books are MOBI format.**

Amazon Kindle does not EPUB books, but support MOBI (DRM-free) and PDF formats. I personally prefer MOBI to PDF because the former is more flexible and better for reading.

Books downloaded from torrent sites are often EPUB or PDF. If you want to transfer these books to Kindle for reading, you will have to convert them to Kindle supported MOBI or PDF. [Follow this guide to convert EPUB books to MOBI with free Calibre.](http://www.epubor.com/how-to-convert-ebooks-with-calibre.html) Remember to **set the output format to MOBI**.

If you want to transfer eBooks purchased from Barnes & Noble, Kobo, Sony or other stores to Kindle, things will be a little tough. These books are typically DRM protected so we can't directly convert the formats. Instead, we have to strip the DRM restrictions first. DRMprotected PDF books also have to be decrypted because Kindle only support DRM-free PDF.

#### **Download Epubor DRM Removal tool:**

#### **[How to use Epubor DRM Removal](https://dl.dropboxusercontent.com/u/101853511/Epubor_all_drm_removal_tutorial.pdf)**

After the decryption, you can [use free Calibre to convert the books to Kindle MOBI.](http://www.epubor.com/how-to-convert-ebooks-with-calibre.html)

# **Step 2: Transfer books to Kindle, Kindle Fire (HD) and Kindle apps from computer**

Once the books are open MOBI or PDF, we can easily transfer them from PC (or Mac) to Kindle, Paperwhite, Kindle Fire (HD), Kindle for Android / iPad app with USB or wirelessly.

For each case below, I mainly explain how to transfer MOBI eBooks to Kindle with USB, which also works on PDF docs. **To transfer books to Kindle without a USB cable**, you should first **find out the device email address (mentioned in each case)**, then send your books to the given device/app address.

- [1. Transfer MOBI/PDF books to Kindle/Paperwhite eReader](http://www.epubor.com/transfer-books-to-kindle-kindle-fire-hd-paperwhite-kindle-for-androidipad-app-from-pcmac.html#reader)
- [2. Transfer MOBI/PDF books to Kindle Fire \(HD\) tablets](http://www.epubor.com/transfer-books-to-kindle-kindle-fire-hd-paperwhite-kindle-for-androidipad-app-from-pcmac.html#tablet)
- [3. Transfer MOBI/PDF books to Kindle for Android app](http://www.epubor.com/transfer-books-to-kindle-kindle-fire-hd-paperwhite-kindle-for-androidipad-app-from-pcmac.html#android)
- [4. Transfer MOBI/PDF books to Kindle for iPad app](http://www.epubor.com/transfer-books-to-kindle-kindle-fire-hd-paperwhite-kindle-for-androidipad-app-from-pcmac.html#iPad)
- [5. Transfer MOBI/PDF books to Kindle without USB](http://www.epubor.com/transfer-books-to-kindle-kindle-fire-hd-paperwhite-kindle-for-androidipad-app-from-pcmac.html#wireless)

#### **1. Transfer MOBI/PDF books to Kindle, Kindle Paperwhite and other Kindle Eink readers**

Here I take the Kindle Paperwhite for example.

**#1** Connect the Kindle device to computer with the USB cable. It will be recognised as a "Kindle" drive.

**#2** Drag and drop the MOBI books to the "documents" folder under Kindle drive.

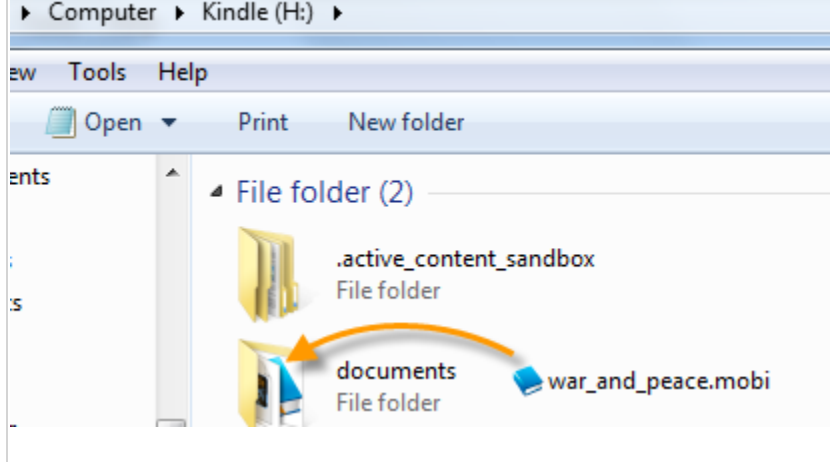

**#3** Eject Kindle from computer. The loaded books will display under "Device" Shelf.

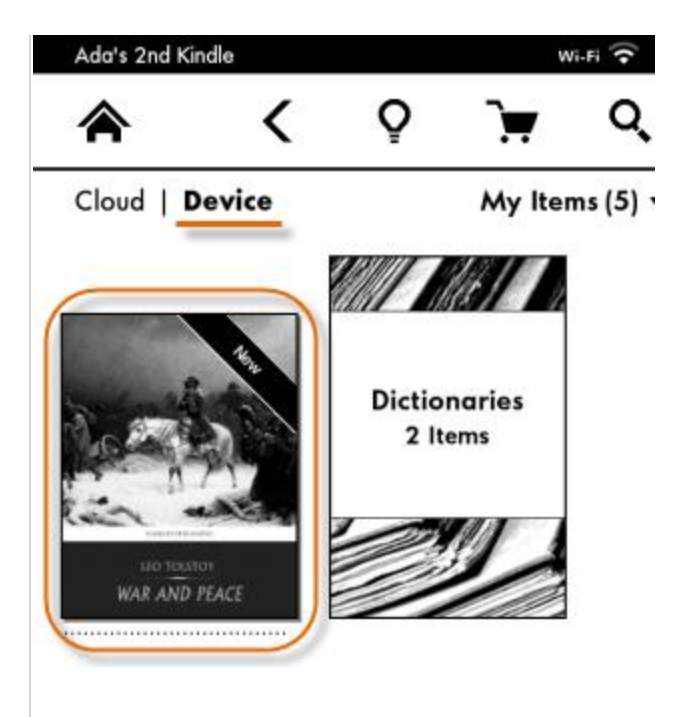

#### **Send-to-Kindle E-mail Address of Kindle Paperwhite:**

Tap the menu icon (top right corner) from the home screen, then "Settings" -> "Device Options" -> "Personalize your Kindle" -> "Send-to-Kindle E-mail".

## Send-to-Kindle E-mail

Send documents to your Kindle using the e-mail below. Go to www.amazon.com/myk to change your settings.

**Continued and Continued Act of the Continued Act of the Continued Act of the Continued Act of the Continued Act of the Continued Act of the Continued Act of the Continued Act of the Continued Act of the Continued Act of t** 

**For conventional Kindle**, select "Settings" from the home screen menu and use the Next page and Previous Page buttons to get the Send-to-Kindle E-mail.

[Transfer books to Kindle / Paperwhite wirelessly](http://www.epubor.com/transfer-books-to-kindle-kindle-fire-hd-paperwhite-kindle-for-androidipad-app-from-pcmac.html#wireless)

## **2. Transfer MOBI/PDF books to Kindle Fire and Kindle Fire HD**

Note that **Kindle Fire (HD) does not come with a USB cable**. If you don't have a USB cable, [get the Send-to-Kindle email address of the Kindle Fire](http://www.epubor.com/transfer-books-to-kindle-kindle-fire-hd-paperwhite-kindle-for-androidipad-app-from-pcmac.html#fire) and transfer MOBI or PDF books to it wirelessly.

Here I take the Kindle Fire for example.

#### **How to transfer MOBI or PDF books to Kindle Fire or Kindle Fire HD with USB**:

**#1** Connect your Kindle Fire (HD) to computer with the USB cable and it will be recognized as a Kindle drive.

**#2** Copy and paste your MOBI books to the "Books" folder under the Kindle Fire (HD) Drive.

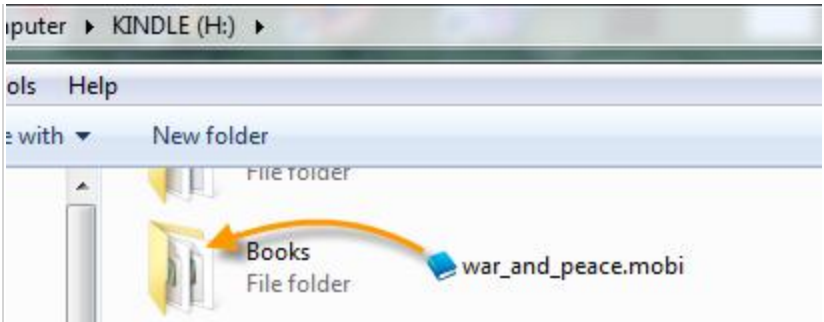

**#3** Check the transferred books by tapping "Books" (on the top menu bar) then "Device".

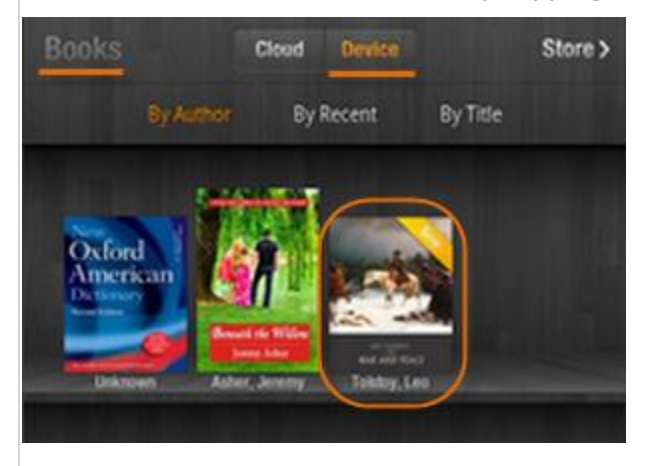

## **Send-to-Kindle E-mail Address of Kindle Fire:**

Tap the top right corner, select "More..." -> "My Account" to get the device email address.

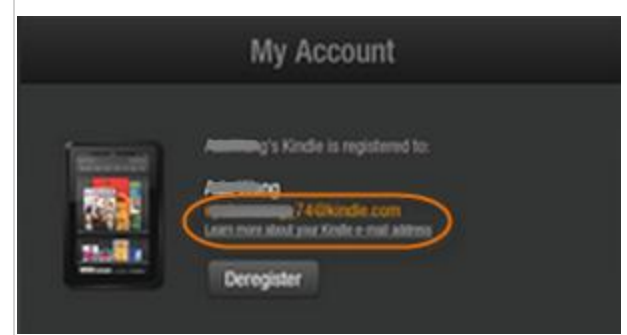

[Transfer books to Kindle Fire \(HD\) wirelessly](http://www.epubor.com/transfer-books-to-kindle-kindle-fire-hd-paperwhite-kindle-for-androidipad-app-from-pcmac.html#wireless)

# **3. Transfer MOBI/PDF books to Kindle for Android app**

Here I take the Nexus 7 for example.

**#1** Connect your Android tablet or smart phone to PC.

**#2** Go to the "Kindle" folder of your Android device storage. Copy and paste the MOBI books to that folder.

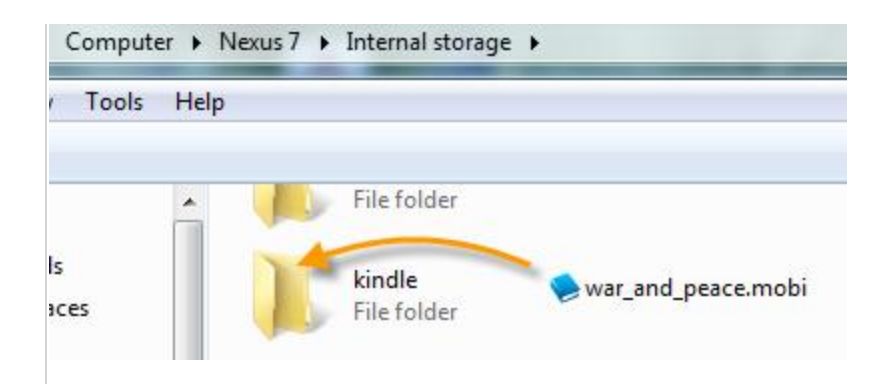

**#3** Tap the menu icon in the top right corner of Kindle app, then select "On Device" to check the transferred books.

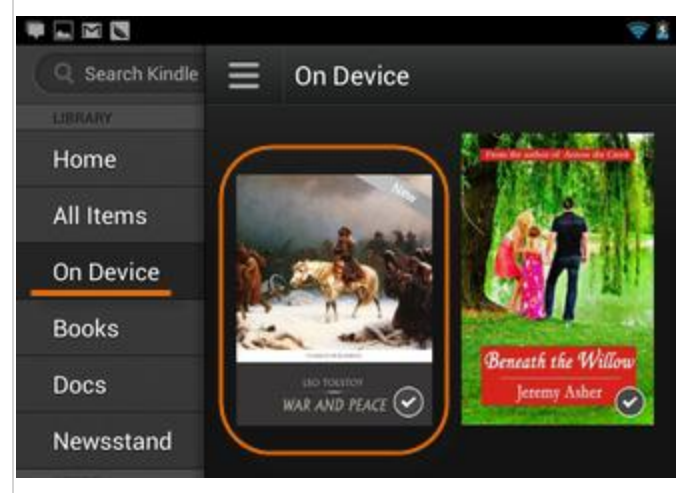

## **Send-to-Kindle E-mail Address of Kindle for Android app:**

Tap the menu icon (top left corner), then "Setting" to get the "Send-to-Kindle E-mail Address".

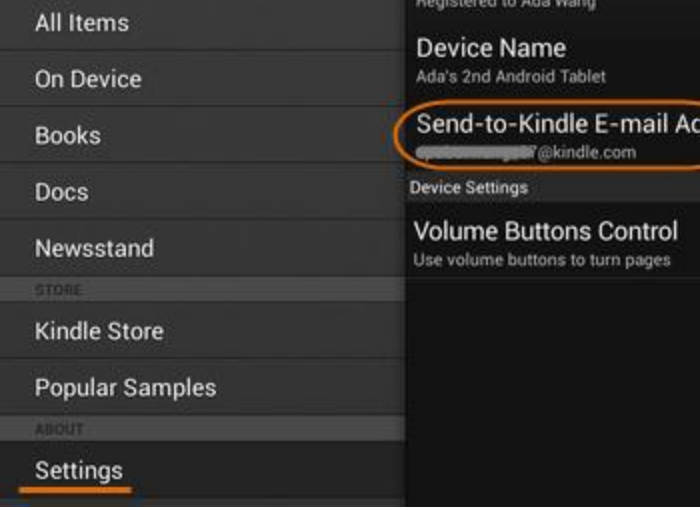

[Transfer books to Kindle for Android app wirelessly](http://www.epubor.com/transfer-books-to-kindle-kindle-fire-hd-paperwhite-kindle-for-androidipad-app-from-pcmac.html#wireless)

# **4. Transfer MOBI/PDF books to iPad / iPod / iPhone Kindle app**

There is no way to directly transfer MOBI books to Kindle iPad / iPod / iPhone app with iTunes. In this case, we can use Kindle email system to send personal MOBI books to the email address of Kindle for iPad app. PDF files can be transferred to iPad with iTunes (opened with iBooks by default) or with Kindle for iPad email address (opened with Kindle for iPad app by default).

## **Send-to-Kindle E-mail Address of Kindle for iPad app:**

Tap the gear icon in the bottom right corner and select "Send-to-Kindle Email Address".

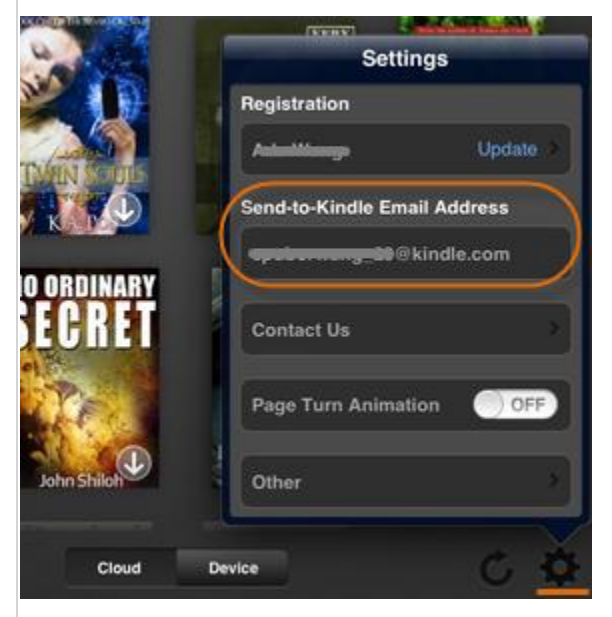

[Transfer books to Kindle for iPad/iPod/iPhone wirelessly](http://www.epubor.com/transfer-books-to-kindle-kindle-fire-hd-paperwhite-kindle-for-androidipad-app-from-pcmac.html#wireless)

## **5. Transfer MOBI/PDF books to Kindle wirelessly (without a USB cable)**

As long as we know the email addresses of the Kindle devices or apps, we will be able to send DRM-free MOBI and PDF books to Kindle, Kindle Paperwhite, Kindle Fire (HD), Kindle for Android / iPad app wirelessly.

#### **#1 Add your own (sender) email address to Kindle Approved Personal Document E-mail List.**

Visit [Manage Your Kindle,](https://www.amazon.com/manageyourkindle) sign in, go to "Your Kindle Account" from the left side menu and select "Personal Document Settings". Pay attention to the "Approved Personal Document Email List" and select "Add a new approved e-mail address." Enter your e-mail address then click "Add Address."

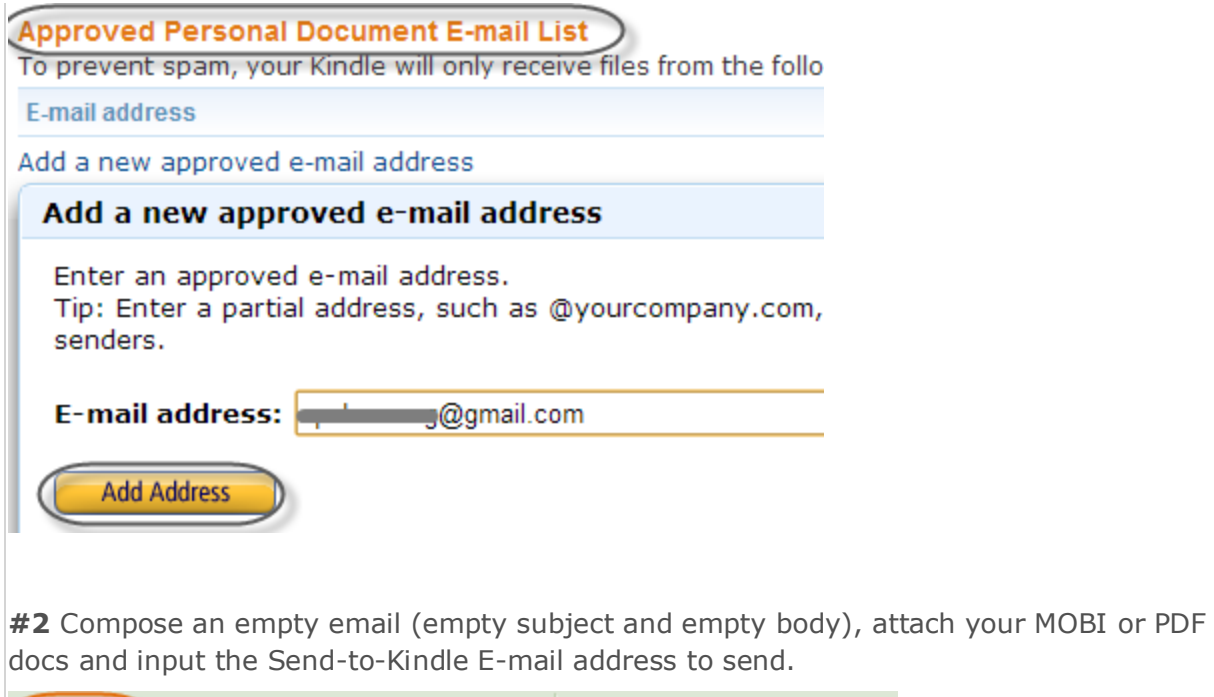

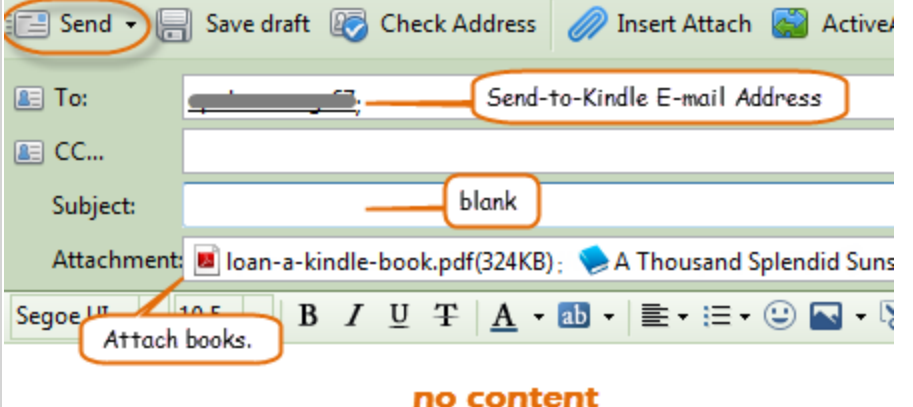

Tap sync icon on the Kindle device or Kindle app. In minutes, you will find the sent MOBI and PDF docs under "All Items" and "Docs" category (Cloud).

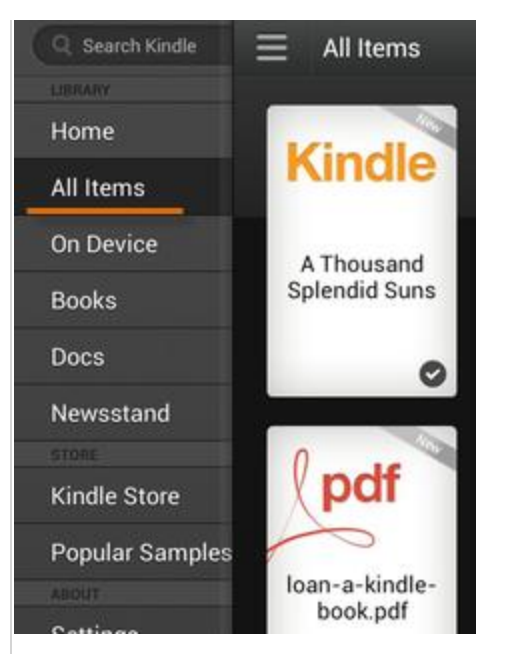

(This screenshot was taken on Nexus 7. )

## **Note:**

When you **transfer PDF books to Kindle from computer**, you will find the books not shown under "Books" (on device) shelf or category. That's right. PDF books typically display under "Docs" (on device) shelf.

# **The bottom line**

This guide is based on Windows OS, but it also works if you want to transfer books to Kindle from Mac. As long as the books are not protected and converted to Kindle supported formats (MOBI or PDF), we will be able to read eBooks from other sources without confining to Amazon.

This PDF is generated upon [http://www.epubor.com/transfer-books-to-kindle-kindle-fire](http://www.epubor.com/transfer-books-to-kindle-kindle-fire-hd-paperwhite-kindle-for-androidipad-app-from-pcmac.html)[hd-paperwhite-kindle-for-androidipad-app-from-pcmac.html,](http://www.epubor.com/transfer-books-to-kindle-kindle-fire-hd-paperwhite-kindle-for-androidipad-app-from-pcmac.html) the original author is [Epubor.](http://www.epubor.com/)